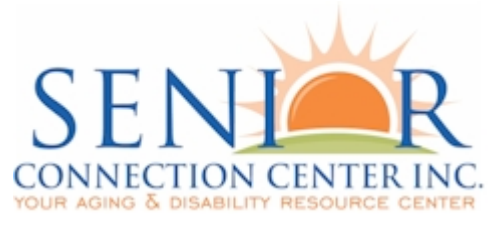

## **Notice of Instruction**

8929 Brittany Way Tampa, FL 33619 **(813) 740-3888**

#### **Notice of Instruction Number: 082615 Background Screenings Clearinghouse Results Website Pre-Registration**

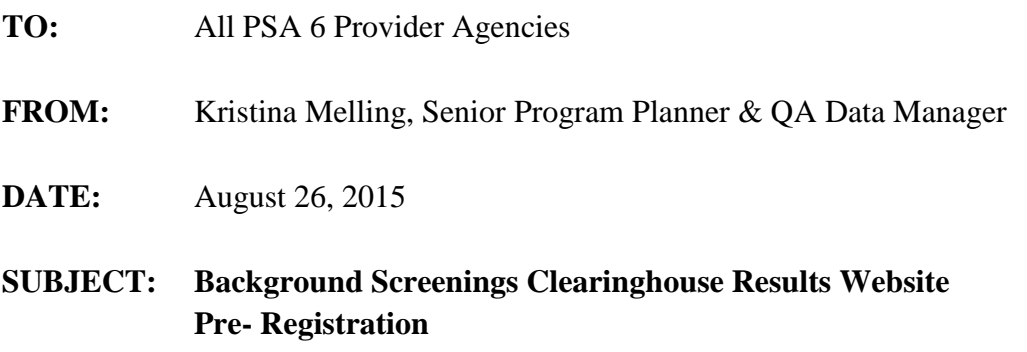

The purpose of this Notice is to provide information concerning the Department of Elder Affairs' (Department) entrance in the Agency for Health Care Administration's (AHCA) Background Screening Clearinghouse Results Website (Clearinghouse). The Department and AHCA are working diligently for a September 14, 2015 start date.

Providers must be registered with the Clearinghouse prior to referring the employee/volunteer or potential employee/volunteer for fingerprinting. Provider preregistration begins on August 28, 2015.

The following information is pertinent to the pre-registration process:

- Starting August 28, 2015, pre-registration for the Clearinghouse will be available. The Department is listed as DOEA.
- The Department and AHCA strongly encourage all providers to PRE-REGISTER starting August 28, 2015.
- Registration for the Clearinghouse is free and is available at https://apps.ahca.myflorida.com/SingleSignOnPortal.
- The current Originating Agency Identification (ORI) Number **FL924310Z** will be turned off permanently on August 28, 2015, two weeks prior to the Department's entrance into the Clearinghouse.

Notice of Instruction: Background Screening Clearinghouse Results Website Pre-Registration August 26, 2015 Page 2

- Any use of the old ORI number on or after August 28, 2015, will incur additional fees to the entity requesting the screening.
- As of September 14, 2015, the Department will begin using the new ORI number **EDOEA310Z**.

#### **Instructions to pre-register**

(The complete user instruction guide with screen shots is available at http://ahca.myflorida.com/MCHQ/Central\_Services/Background\_Screening/BGS\_results.sht ml.)

1. Click https://apps.ahca.myflorida.com/SingleSignOnPortal to open your browser to the AHCA Portal.

2. Click on the link for "New User Registration."

3. Check the box for user Authorization and click the "Continue" button.

4. Fill out the information fields to create your account:

a. Important note: the email address entered on this page will be used for all future user account notifications and background screening notifications.

5. Click the "Register" button.

6. Click the "Return to Login" button on the next screen.

7. Log in using the username and password you created.

8. Select "Department of Elder Affairs – DOEA" from the "Select Program" drop down list and click "Request Program Access."

9. Select "Provider" from the "Role" drop down list.

10. Select "DOEA" from the "Provider Type" dropdown list.

11. Begin typing the name of the provider you represent.

12. Select the "Provider" from the list when it appears, and be sure your OCA number matches.

13. Click "Add Provider" button.

14. Repeat steps 10-12 for additional providers you represent, if applicable.

15. Click "Submit Request and Generate User Agreement."

16. Review the user registration agreement that opens in the next window.

17. Print the agreement by clicking the "Here" link in the upper-right-hand corner of the window under your email and user ID.

18. Sign the agreement and have your owner/administrator/supervisor sign it.

19. Send the agreement and a copy of your driver's license or state-issued photo ID to DOEA in one of the following ways:

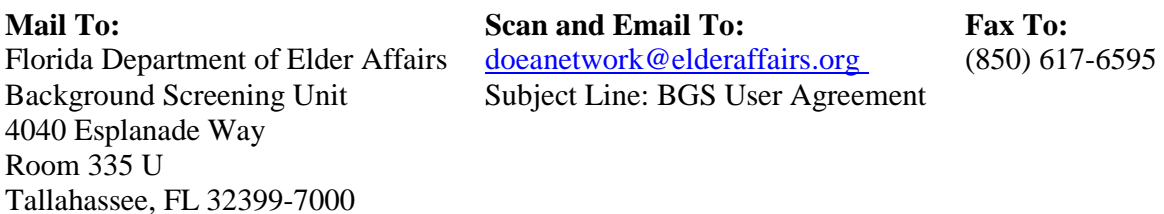

Notice of Instruction: Background Screening Clearinghouse Results Website Pre-Registration August 26, 2015 Page 3

Please note these additional important details for the pre-registration process:

- The Department will finalize provider registration from the Clearinghouse on or by **September 14, 2015.** Providers will receive an email when their registration is complete with a link to the Clearinghouse and training materials.
- Entities may begin using the Clearinghouse to search for applicants, initiate screenings, and check eligibility determinations upon receiving the registration approval email.
- As a reminder, all individuals who meet the definition of Direct Service Provider as per Section 430.0402(1) (b), Florida Statutes (F.S.) must be screened through the Clearinghouse.

**Direct Service Provider**: "means a person 18 years of age or older who, pursuant to a program to provide services to the elderly, has direct, face-to-face contact with a client while providing services to the client and has access to the client's living areas, funds, personal property, or personal identification information as defined in s. 817.568. The term includes coordinators, managers, and supervisors of residential facilities and volunteers." (Section 430.0402(1) (b), F.S.)

**Personal Identification Information:** "means any name or number that may be used, alone or in conjunction with any other information, to identify a specific person, including any:

1. Name, postal or electronic mail address, telephone number, social security number, date of birth, mother's maiden name, official state-issued or United States-issued driver license or identification number, alien registration number, government passport number, employer or taxpayer identification number, Medicaid or food assistance account number, bank account number, credit or debit card number, or personal identification number or code assigned to the holder of a debit card by the issuer to permit authorized electronic use of such card;

2. Unique biometric data, such as fingerprint, voice print, retina or iris image, or other unique physical representation;

3. Unique electronic identification number, address, or routing code;

4. Medical records;

5. Telecommunication identifying information or access device; or

6. Other number or information that can be used to access a person's financial resources." (Section 817.568(1) (f), F.S.)

#### **Please note that the Department does not have the authority to background screen individuals who do not meet the "Direct Service Provider" definition.**

If you have any questions pertaining to this Notice, please contact the Background Screening Unit at (850) 414-2093 or via email at doeanetwork@elderaffairs.org. Thank you for your cooperation.

Attachments: Clearinghouse Portal User Registration Guide

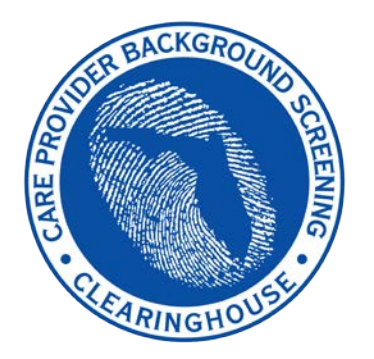

**Department of Elder Affairs**

# **Care Provider Background Screening Clearinghouse**

*DOEA User Registration Guide:*

### *Access to Background Screening through the AHCA SSO Web Portal*

*Updated August 2015*

#### **Contents**

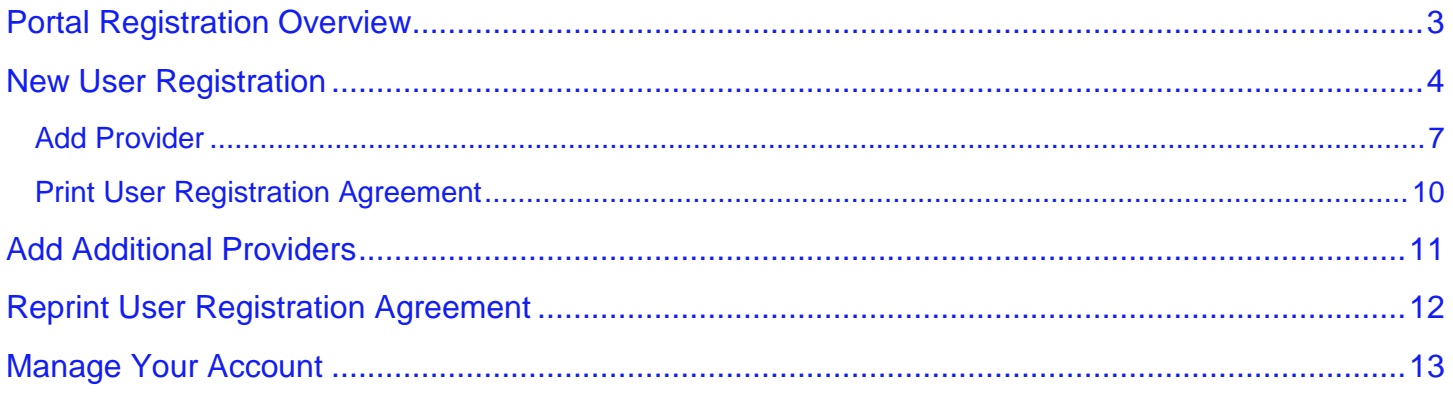

#### <span id="page-5-0"></span>**Portal Registration Overview**

The Care Provider Background Screening Clearinghouse (Clearinghouse) website is maintained by the Agency for Health Care Administration (AHCA) and available through the AHCA web portal (Portal). If you are not enrolled on the Portal, you will need to create a Portal account before requesting access to background screening and submitting a user agreement. The user agreement for new accounts must be received and approved by agency staff before accessing the site.

The link to the Portal is [https://apps.ahca.myflorida.com/SingleSignOnPortal.](https://apps.ahca.myflorida.com/SingleSignOnPortal) Once access is granted users may initiate a screening, search for screening results, connect to specified agency screenings, select a Livescan service provider and connect to the service provider's website to schedule appointments, and create and maintain an employee roster. Instructions for using the Clearinghouse results website can be found at

[http://ahca.myflorida.com/MCHQ/Central\\_Services/Background\\_Screening/BGS\\_results.shtml.](http://ahca.myflorida.com/MCHQ/Central_Services/Background_Screening/BGS_results.shtml)

#### <span id="page-6-0"></span>**New User Registration**

Select **New User Registration** from the Portal Login page

[\(https://apps.ahca.myflorida.com/SingleSignOnPortal\)](https://apps.ahca.myflorida.com/SingleSignOnPortal). If you have an existing account please skip to page 6 to request access as a Department of Elder Affairs provider.

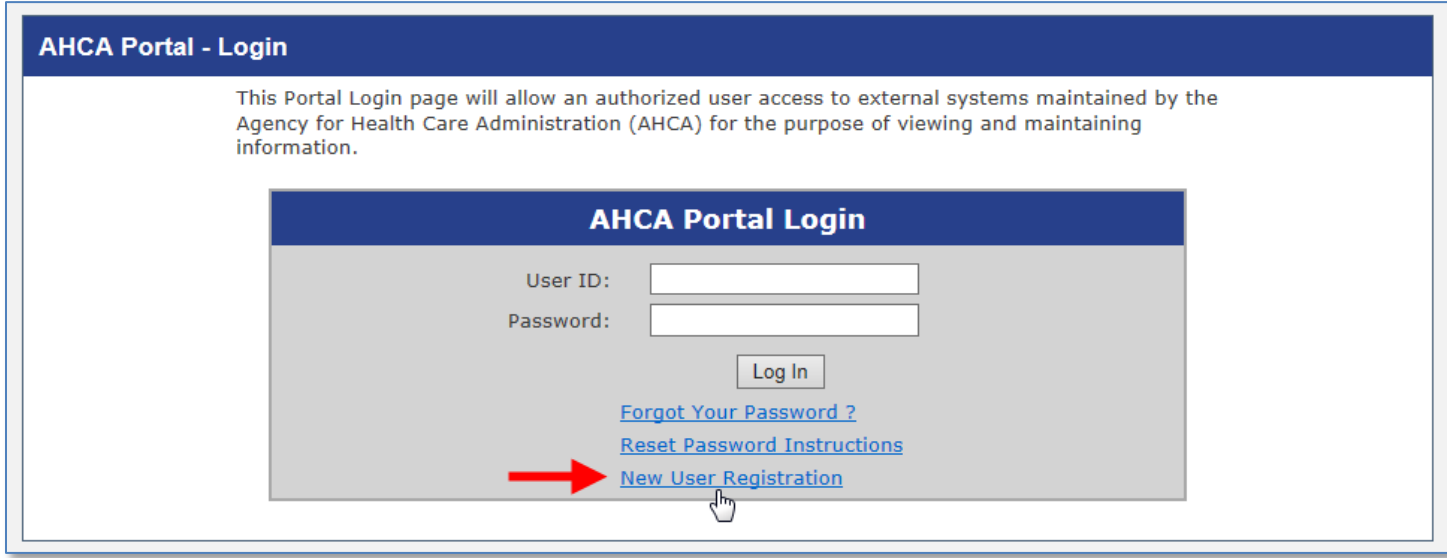

After reading the authorization statement, check the confirmation box and select **continue**.

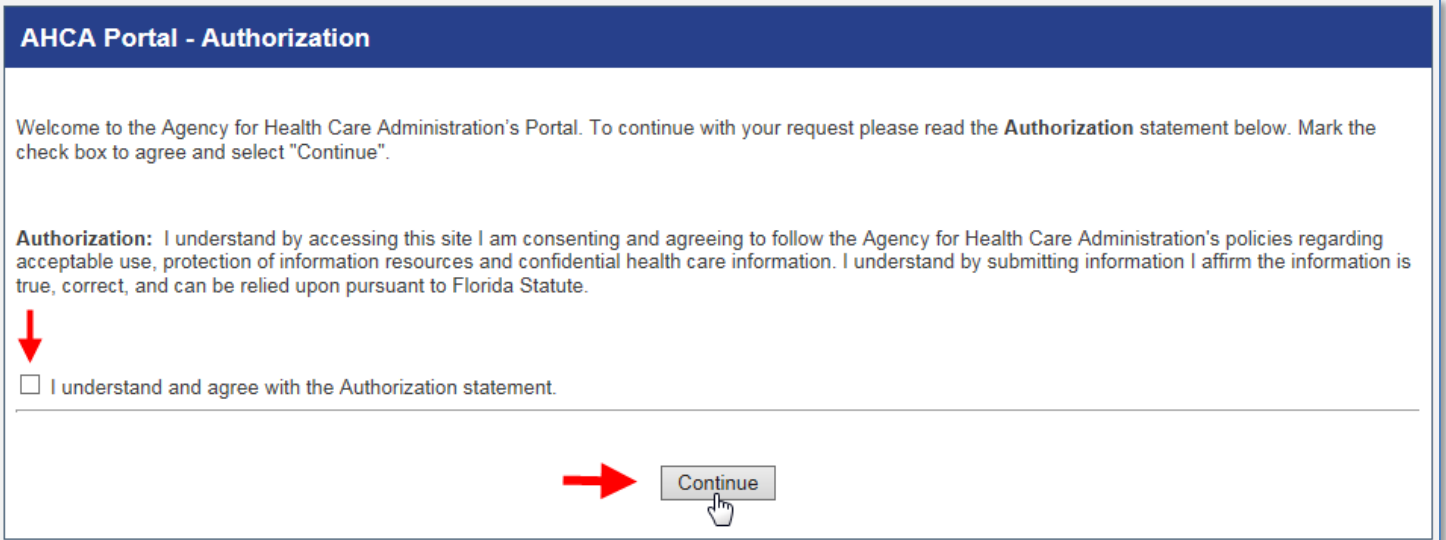

Enter all required information as indicated by the red asterisk (\*) and select '**Register'** to continue.

#### **IMPORTANT – Please note the following items:**

- Each user must create their individual account. There is NO LIMIT on the number of users per facility/provider.
	- o User names and passwords **CANNOT** be shared with other users.
- Important notifications and background screening updates will be sent to the email address on file with the Portal, including account registration notices, employee arrest notifications, and others. **Please ensure you enter a valid email address and ensure it is kept up-to-date**.

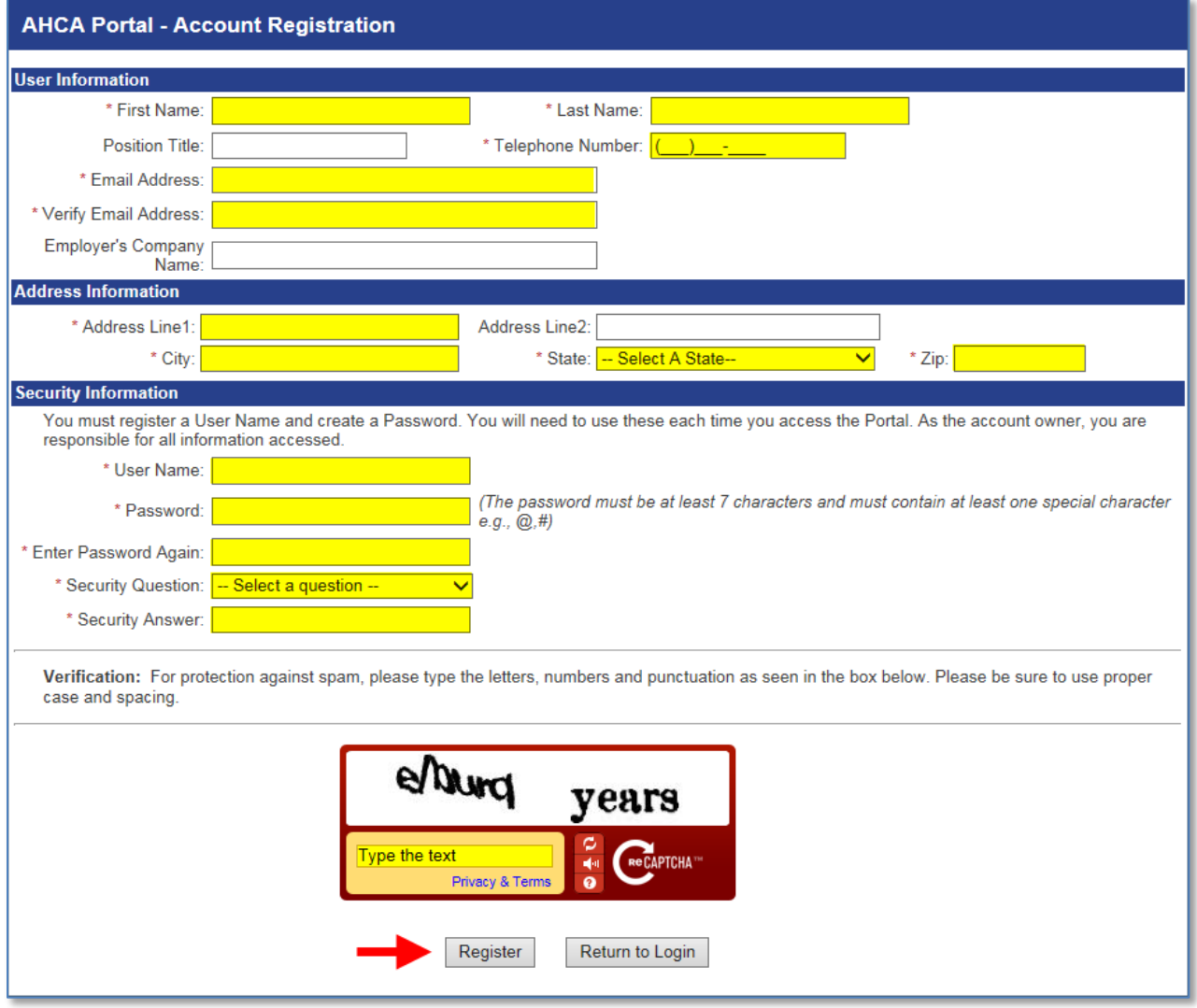

Once your user account is successfully created, select '**Return to Login'** to request, access to the Clearinghouse results website.

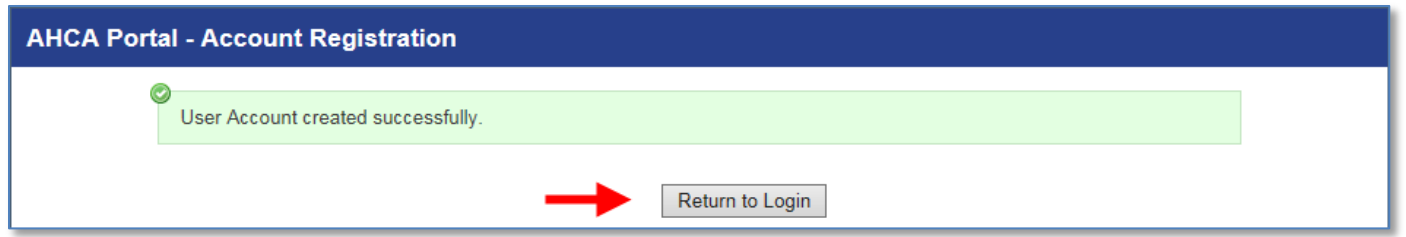

Enter the User ID and Password created in the previous steps. Select '**Log In'**.

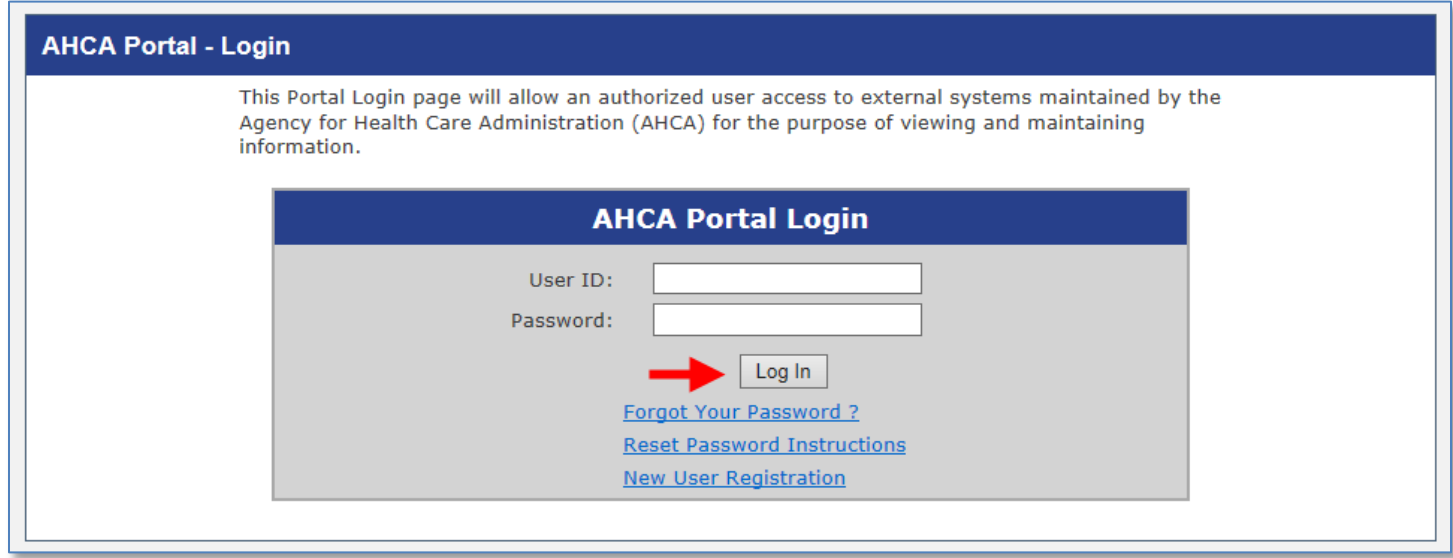

From the drop down list, select '**Department of Elder Affairs** (DOEA) under Background Screening Clearinghouse. Select '**Request Program Access'** to continue.

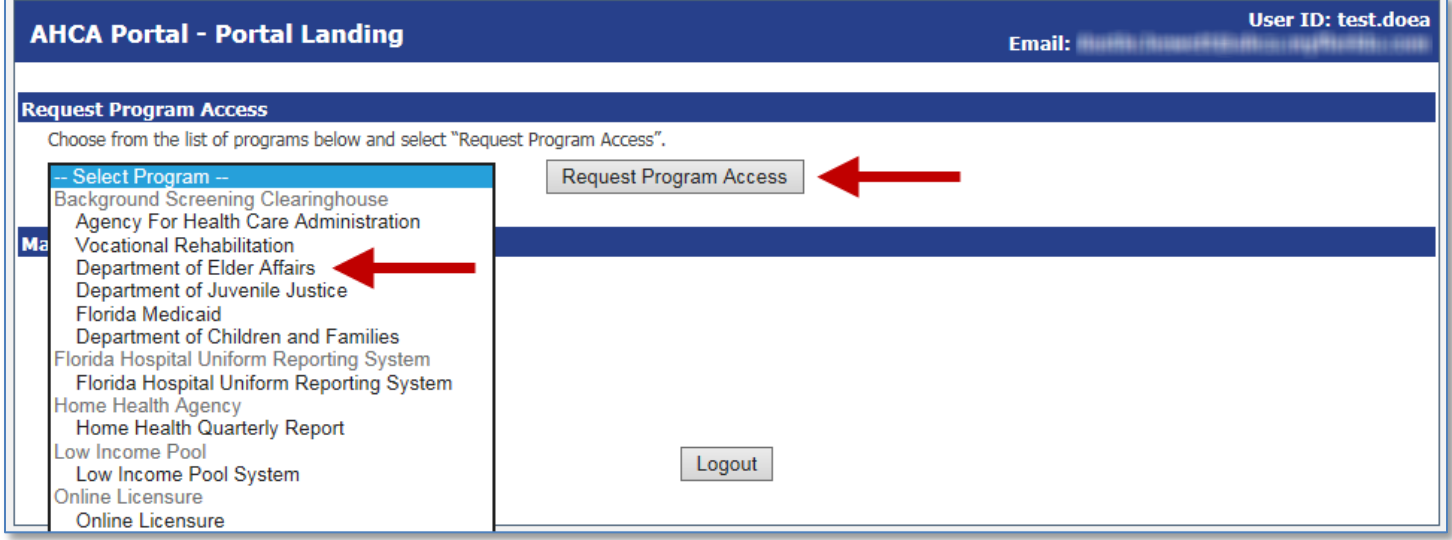

#### <span id="page-9-0"></span>**Add Provider**

A role is necessary in order to obtain proper access. Select '**Provider'** from the drop down list.

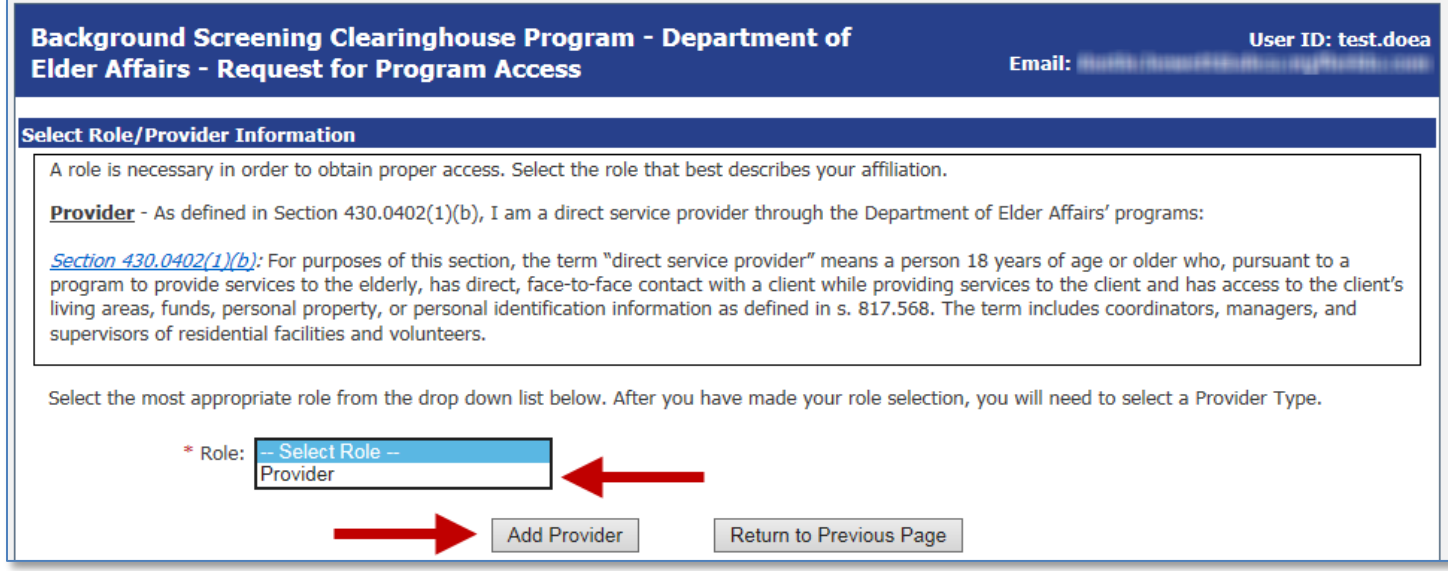

**Select the 'Provider Type.'** After selecting 'Aging Network Provider,' start typing the 'Provider Name' in the next field.

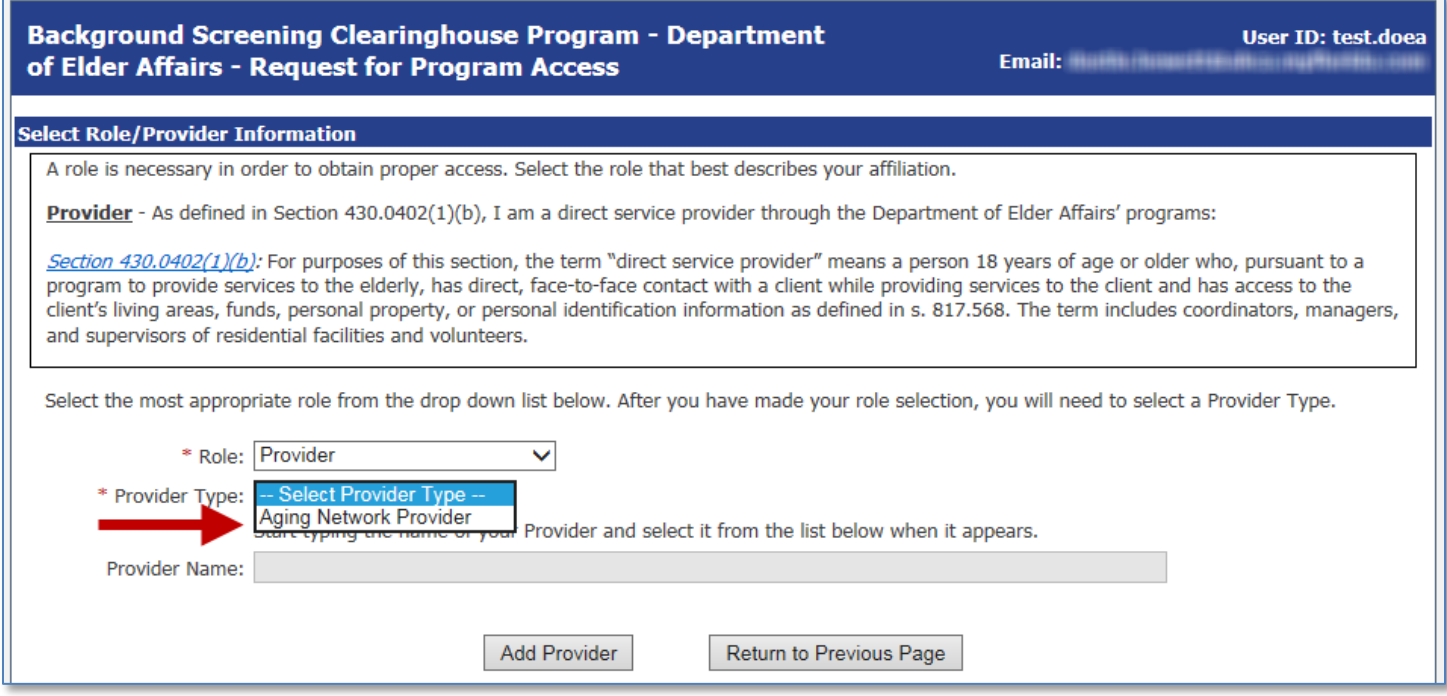

#### **Start typing the 'Provider Name'** associated with your DOEA account. Select your provider from the list when it appears. **Select 'Add Provider'.**

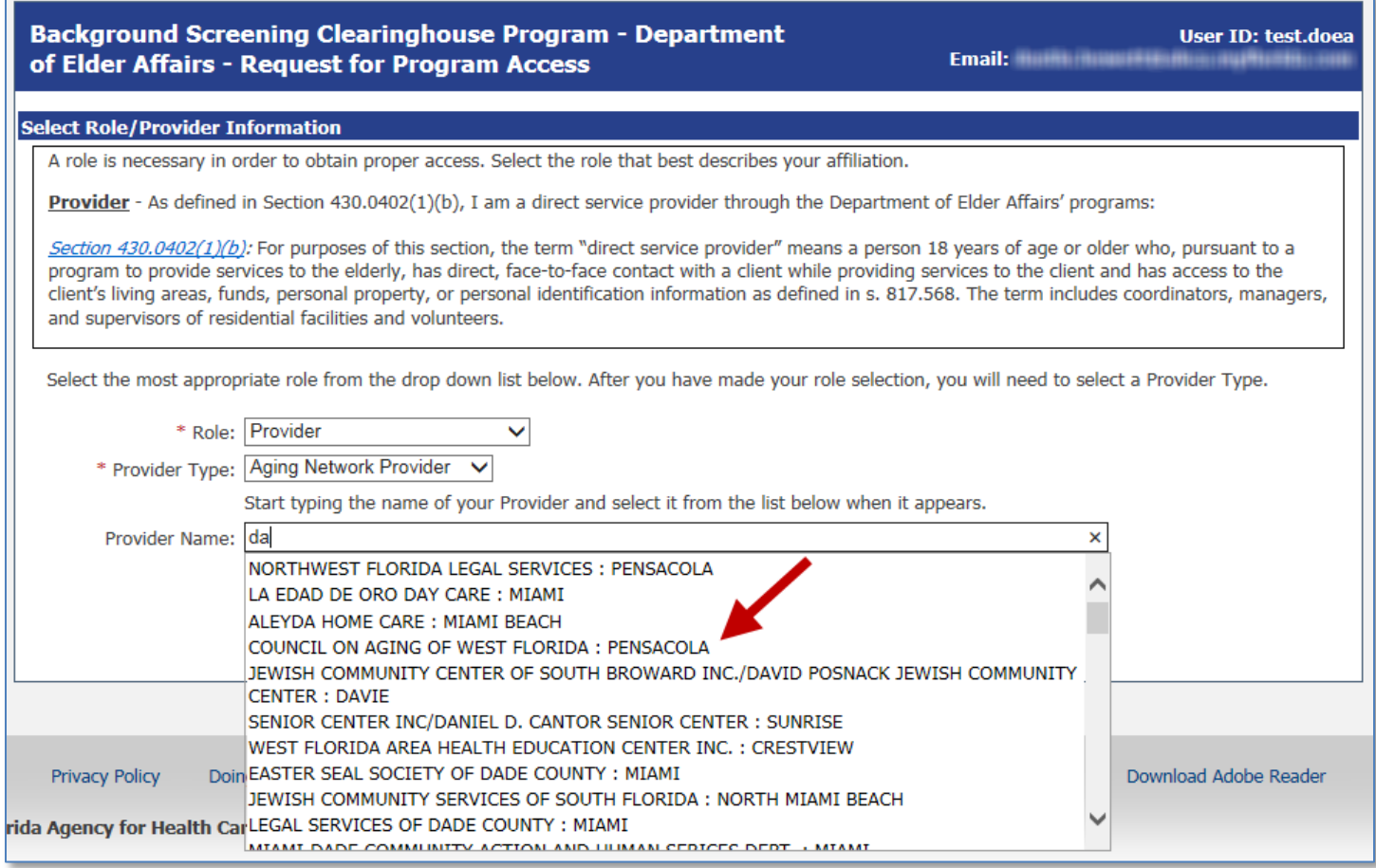

Review the requested Provider information to ensure you have selected the correct provider(s) and location(s). If correct, select "**Submit Request and Generate User Agreement**." If not, click 'Delete' and enter the appropriate "Provider Name."

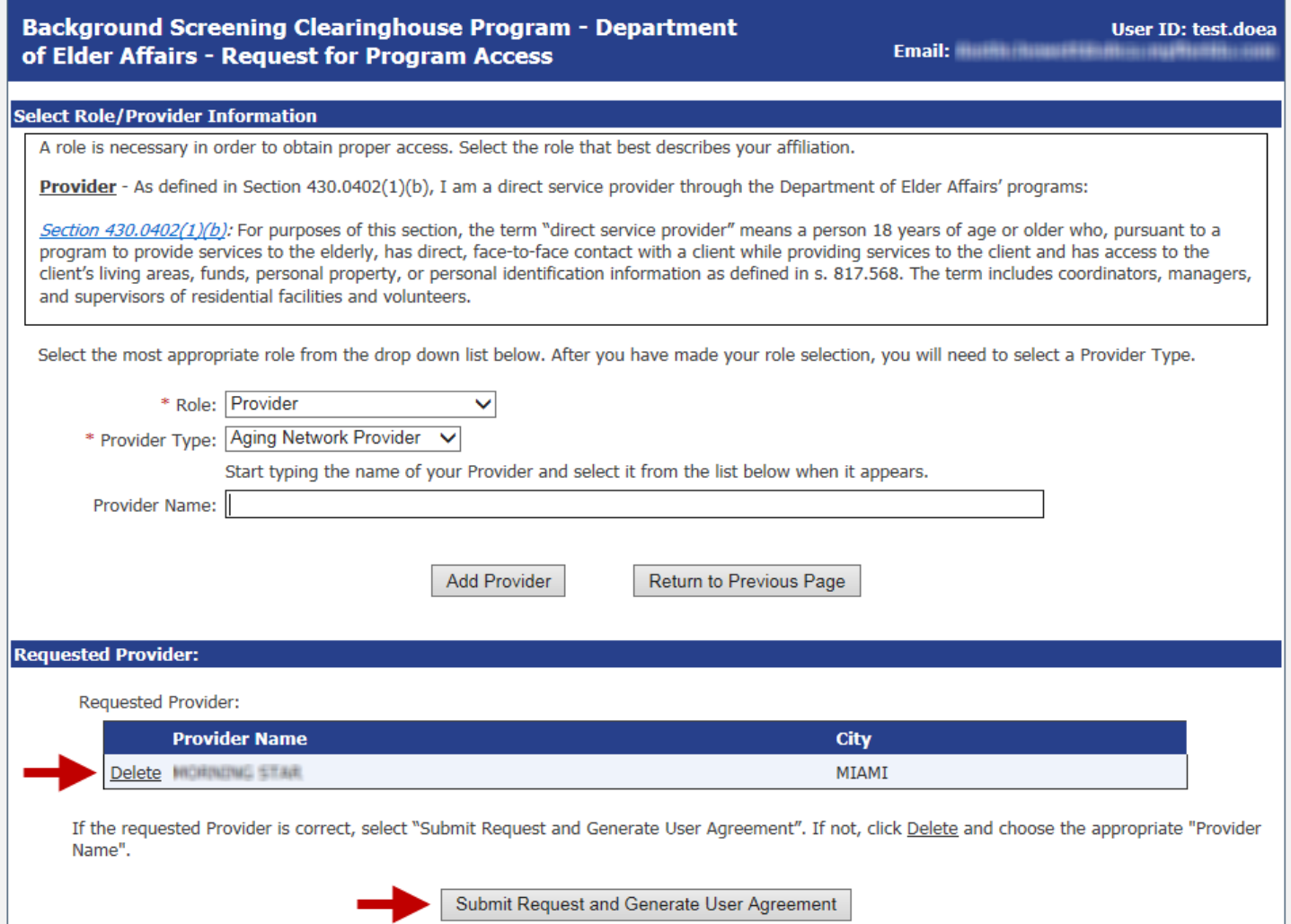

#### <span id="page-12-0"></span>**Print User Registration Agreement**

The User Registration Agreement will display in a viewing window. To open a printable copy of the agreement, please select the link in the upper right corner. Please print and sign the user registration agreement. Once you have printed the user registration agreement, select 'Return to Portal Landing' or 'Return to DOEA Tasks Page' in the upper left corner.

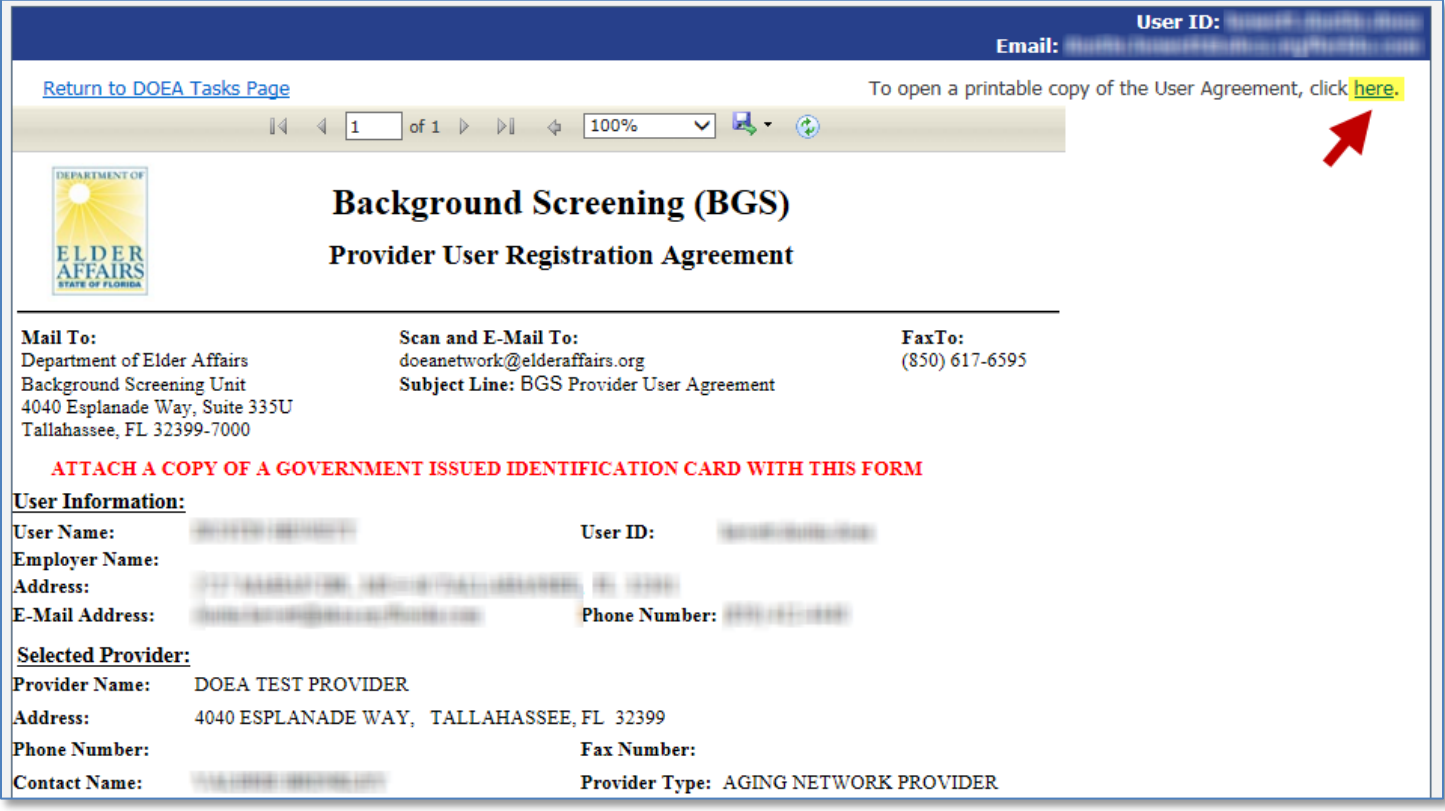

You may mail, email, or fax the agreement for approval. DOEA providers send their user agreements to the address, email, or fax number on the agreement. Your request for access to the Clearinghouse results website will be in **Pending status until staff receives and processes your user registration agreement**.

**IMPORTANT – Please note that an email will be sent to the address on file once your request for access has been approved.**

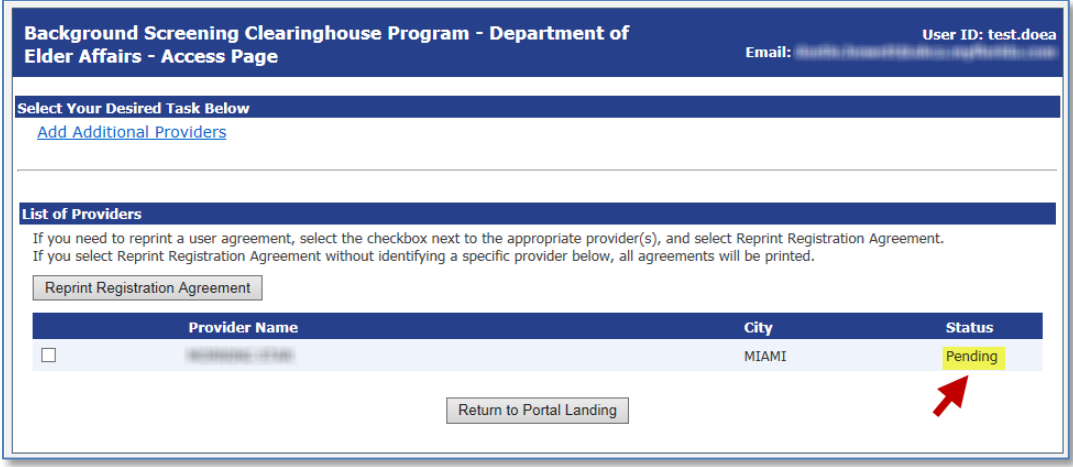

#### <span id="page-13-0"></span>**Add Additional Providers**

To add an additional facility after your initial registration please log in at [https://apps.ahca.myflorida.com/SingleSignOnPortal.](https://apps.ahca.myflorida.com/SingleSignOnPortal)

Select Background Screening Clearinghouse – Department of Elder Affairs

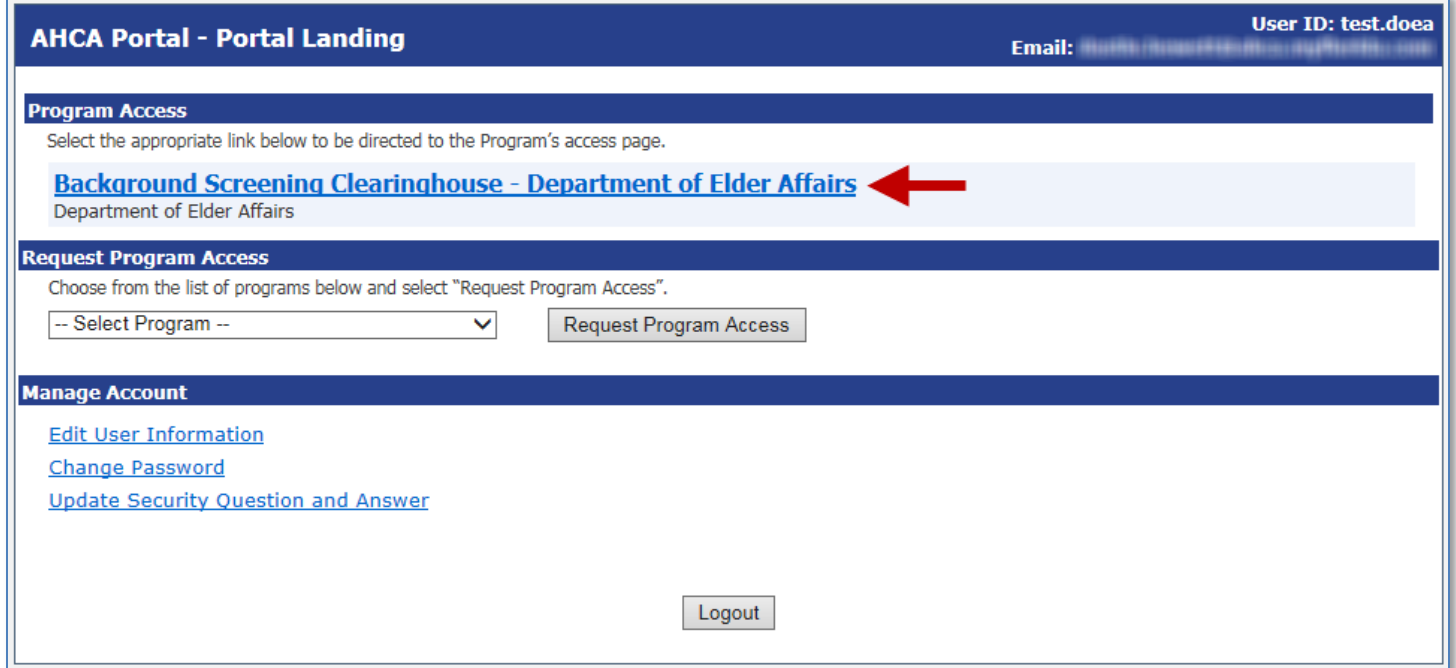

This will bring you to the Background Screening Clearinghouse Program – Department of Elder Affairs – **Access page**.

Select **Add Additional Facilities** and follow the '*Add Provider'* instructions in this document.

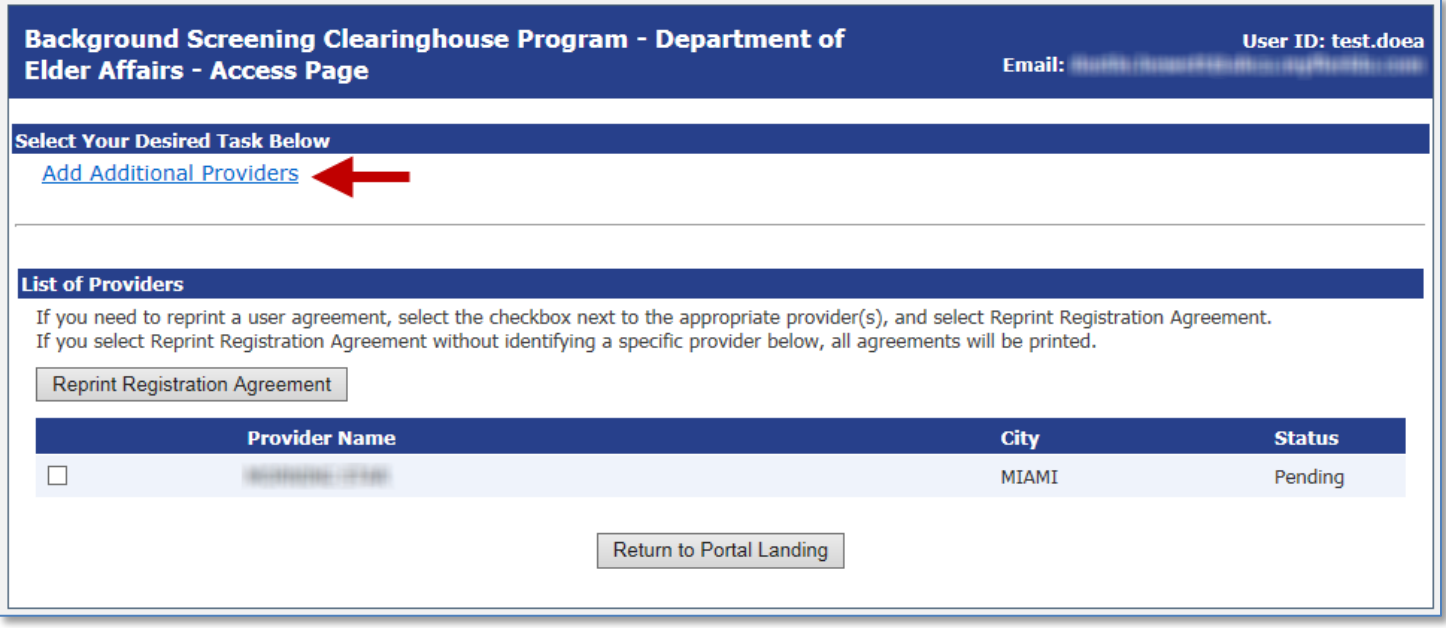

#### <span id="page-14-0"></span>**Reprint User Registration Agreement**

To reprint your user registration agreement after your initial registration please log in at [https://apps.ahca.myflorida.com/SingleSignOnPortal.](https://apps.ahca.myflorida.com/SingleSignOnPortal)

Select Background Screening Clearinghouse – Department of Elder Affairs.

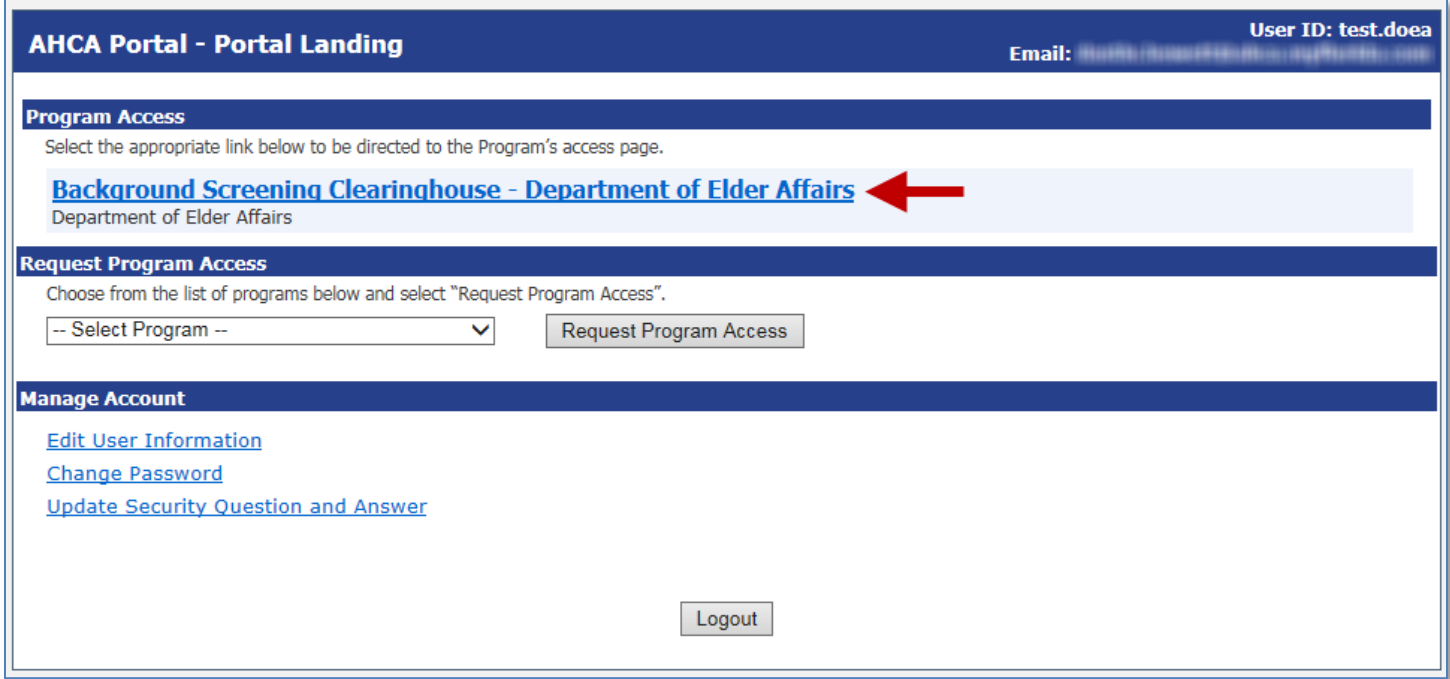

This will bring you to the Background Screening Clearinghouse Program – Department of Elder Affairs – **Access page**.

Check the boxes for the agreements you wish to reprint and then select '**Reprint Registration Agreement'** and follow the 'Print User Registration Agreement' instructions in this document.

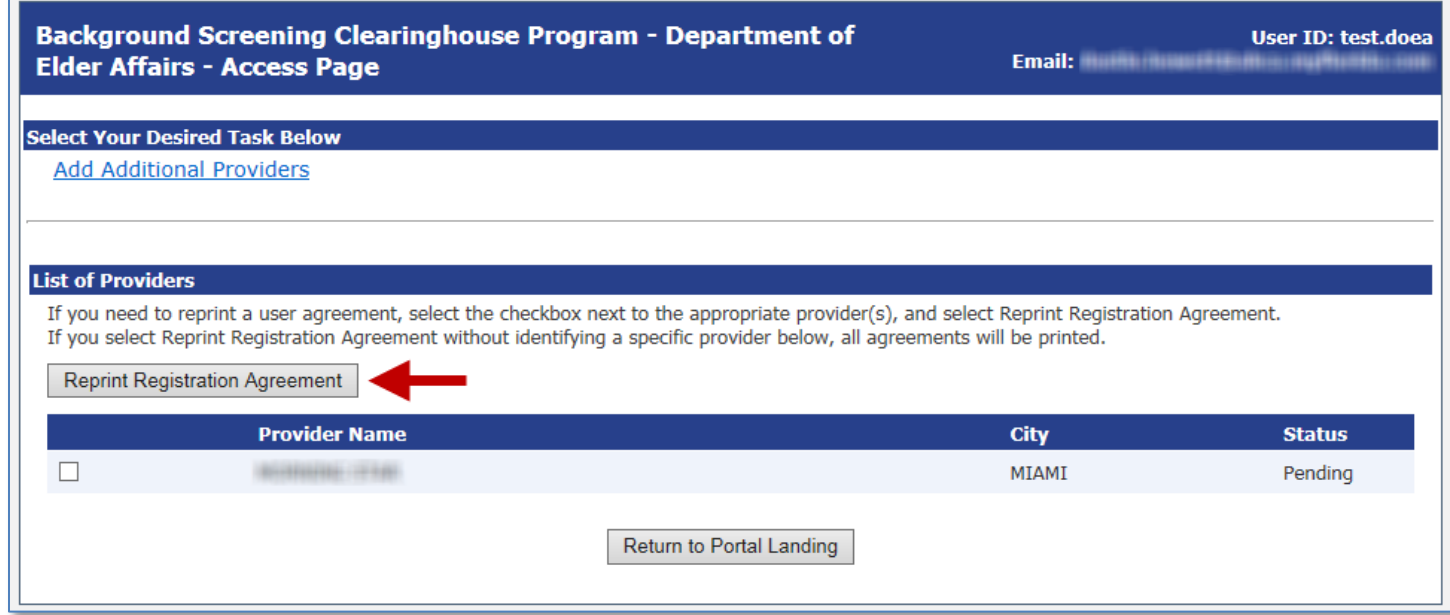

#### <span id="page-15-0"></span>**Manage Your Account**

From the Portal Landing you may complete the following:

- Edit your user information (i.e. email address, phone number)
	- o **It is very important that you maintain an up to date email address so that you will be able to reset your password if necessary and receive important notifications about background screening changes**
- Change your password, and
- Update your security question and answer
	- o Successfully answering your security question will be necessary if you ever need to reset your password

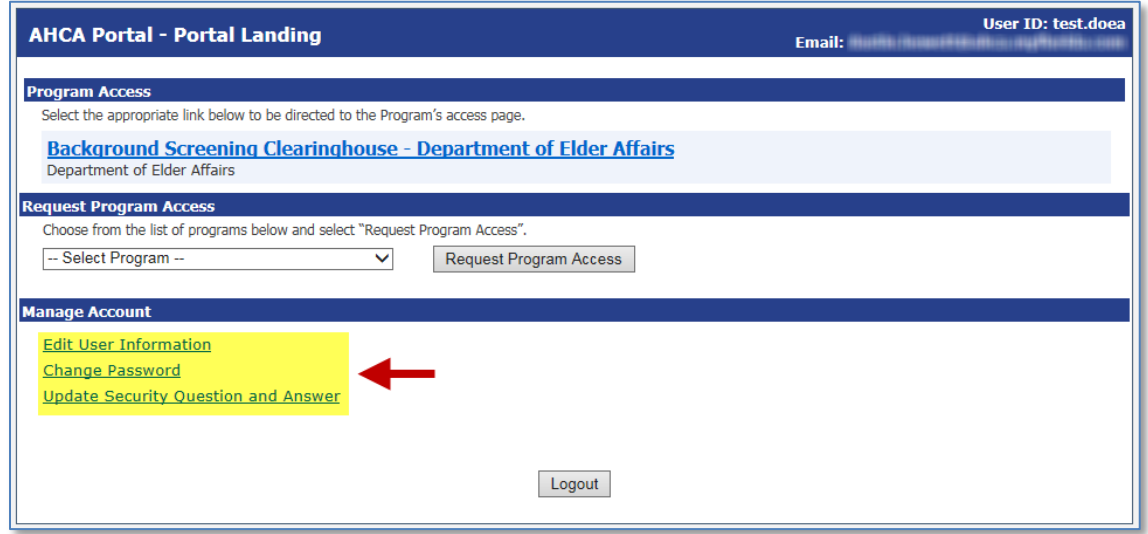